# Learning the Basics

## **Microsoft PowerPoint**

**Directions:** Follow the steps below to create a slide show presentation.

# **Part 1 – Slide Design**

#### **Step 1] Begin a slide show**

- 1. Open Microsoft PowerPoint and choose blank presentation.
- 2. On the first slide, type the following text:
	- a. Title = Learning PowerPoint
	- b. Subtitle = Career Preparedness

### **Step 2] Change the slide design**

1. Click the design tab and in the *Themes* box, choose the *Facet* theme.

#### **Step 3] Insert a new slide**

- 1. Go to the Home tab and click the dropdown arrow on *New Slide* and choose the *Title and Content* slide option.
- 2. Type the following text on the slide:
	- a. Title = Creating a Presentation
	- b. Content =
		- 1 topic per slide
		- Avoid info overload
		- Use main points
		- Short and simple

### **Step 4] Insert a new slide**

- 1. Under *New Slide,* insert the *Comparison* slide option.
- 2. Type the following text on the slide:
	- a. Title = Slide Content and Layouts
	- b. Content =  $\blacksquare$

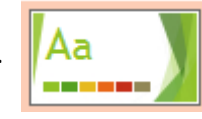

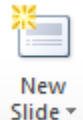

#### Text 7 x 7 Rule ▶ Large, easy to read fonts ▶ No more than 7 words per line Avoid cursive and  $\triangleright$  No more than 7 lines per decorative fonts slide

**Slide Content and Layouts** 

### **Step 5] Insert a new slide**

- 1. Under *New Slide,* insert the *Two Content* slide option.
- 2. Type the following text on the slide:
	- a. Title = Slide Design and Backgrounds
	- b. Content =  $\blacksquare$

(put text on right side, leave left blank)

- Simple designs
- Dark fonts  $\rightarrow$  light background ь
- Light font  $\rightarrow$  dark background
- Avoid busy backgrounds
- Make sure text is readable

### **Step 6] View your slides**

- 1. Click on the View tab
- 目 2. Select the *Slide Sorter* option
- 3. Review your slides to make sure everything is correct.

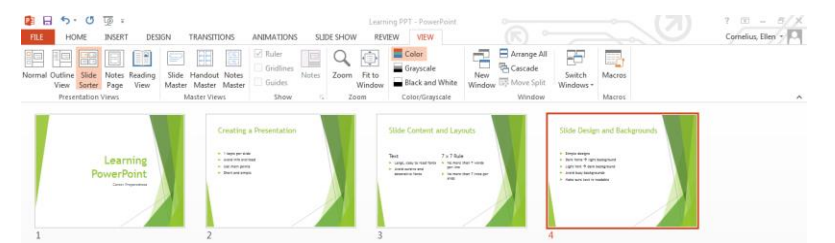

∷

圍

匸

#### **Step 7] Change the design and colors**

- 1. Go to the Design tab and click the *Variants* dropdown box.
- 2. Click on the *Colors* button, choose *Red Orange.*
- 3. Click the *Fonts* button, choose *Century Gothic.*
- 4. Click the *Background Styles* button, select *Style 4*.

#### **Step 8] Save your presentation**

1. Save the presentation as **PPT-Basics.** 

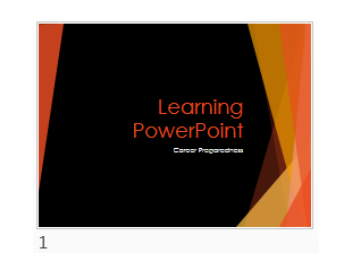

# **Part 2 – Adding Elements**

#### **Step 9] Insert a new slide**

- 1. Go back to Normal View.
- 2. Under *New Slide,* insert the *Two Content* slide option.
	- a. Title = Use Visuals
	- b. Content =  $\cdot$  Pictures
		- Smart art
		- Video
		- · Audio

### **Step 10] Add clipart**

- 1. In the empty text box, click on *Online Pictures* button.
- 2. Type *bulls eye* in the search box and select the picture shown to the right.

### **Step 11] Insert a new slide**

- 1. Under *New Slide,* insert the *Title Only* slide option.
	- a. Title = Adding Effects

#### **Step 12] Add smart art**

- 1. Click on slide 6, and go to the Insert tab.
- 2. Click *Smart Art* on the Insert tab; in the *List* category select *Hierarchy List* (very bottom right).
- 3. Click the arrow box on the left of the smart art border.
- 4. In the first bullet point type *Transitions,* then hit ENTER and TAB keys on the keyboard to get a sub bullet point. Keep typing to create the smart art shown below:

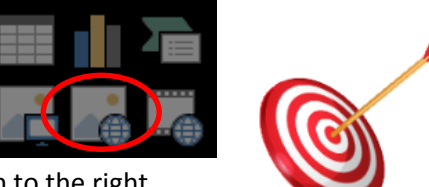

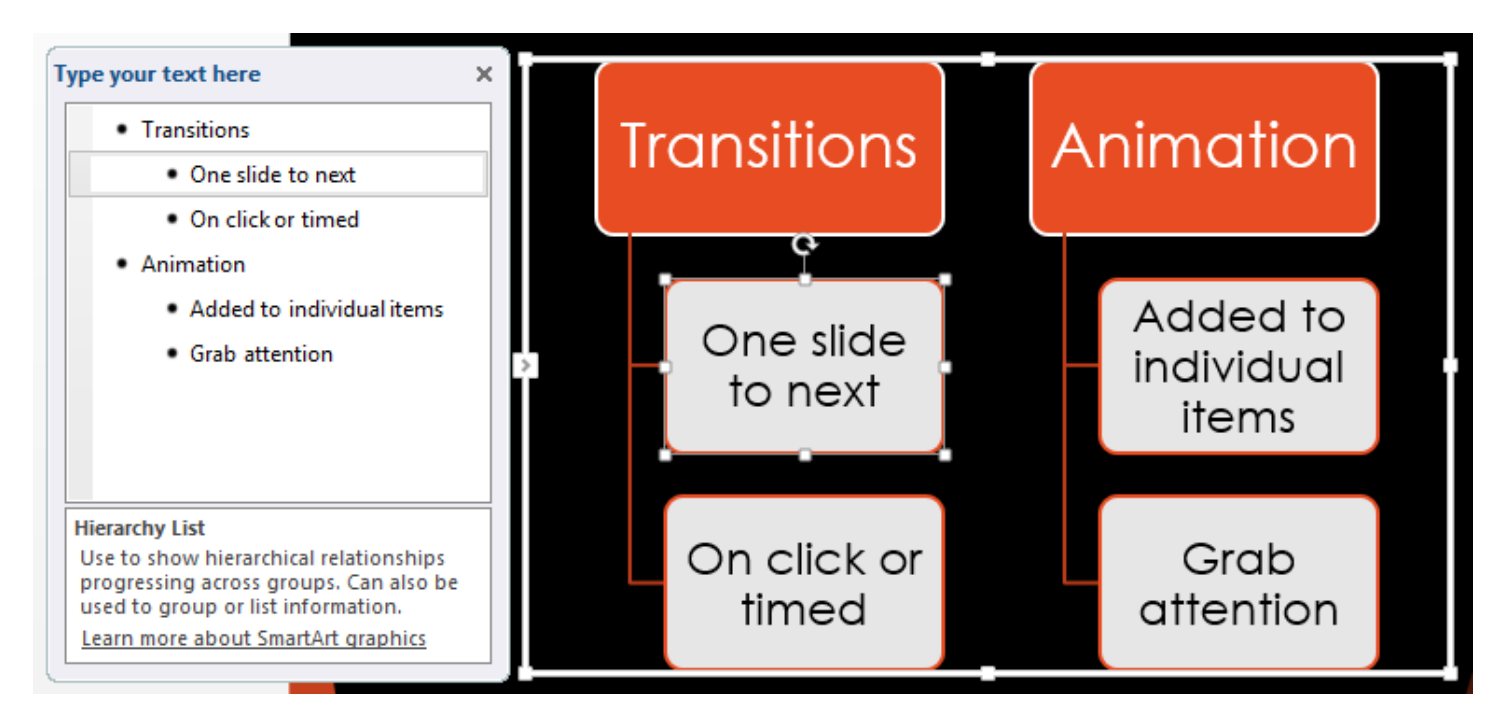

- 5. Resize the graphic so that it fits on the slide.
- 6. Click on your Smart Art graphic and then click the *Smart Art Design* tab on the toolbar.
- 7. Change the *SmartArt Style* to the *3-D Polished* style.

**Step 13] Save your presentation as PPT Basics.**